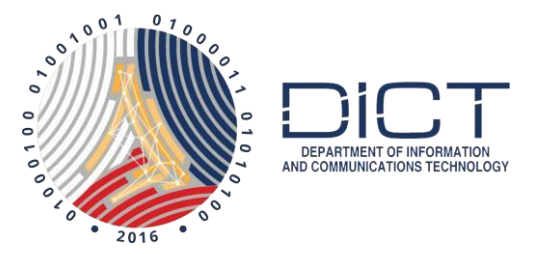

#### Downloading Authentication Certificate with User Generated Password Using Mozilla Firefox

### Assumption

This document assumes that Firefox is already installed on your computer.

Note:

To be able to download and install the certificate, the user must have at least Firefox version 24 or higher installed on the computer. Also, other browsers like Google Chrome and Internet Explorer will not work.

# Prerequisite

The user must have an Internet connection.

### Setting up your environment

Before we proceed, you must first install the PNPKI certificate chain of trust.

- 1. Download the PNPKI certificate chain PEM files here: [https://drive.google.com/file/d/1Gzicyx4pd4xqONh\\_s-](https://drive.google.com/file/d/1Gzicyx4pd4xqONh_s-6kcb7mYM2kRxbx/view?usp=drive_web)[6kcb7mYM2kRxbx/view?usp=drive\\_web](https://drive.google.com/file/d/1Gzicyx4pd4xqONh_s-6kcb7mYM2kRxbx/view?usp=drive_web)
- 2. Unzip the files
- 3. Launch your Mozilla Firefox browser. Click on the **Open Menu** at the top right corner.

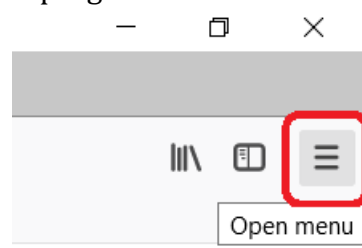

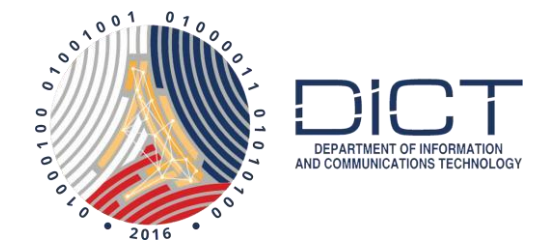

#### **4.** Select **Options**

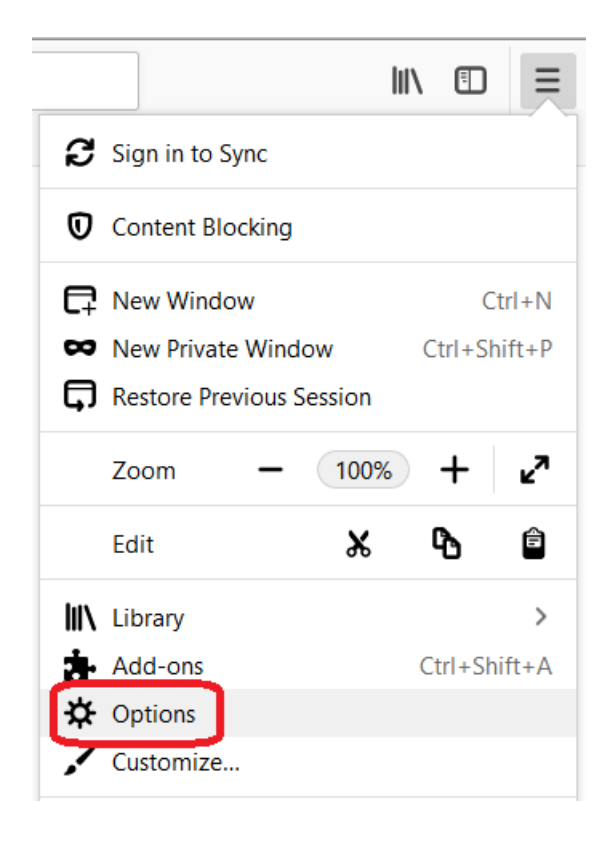

5. A new **Options** window will open. Select **Privacy & Security**

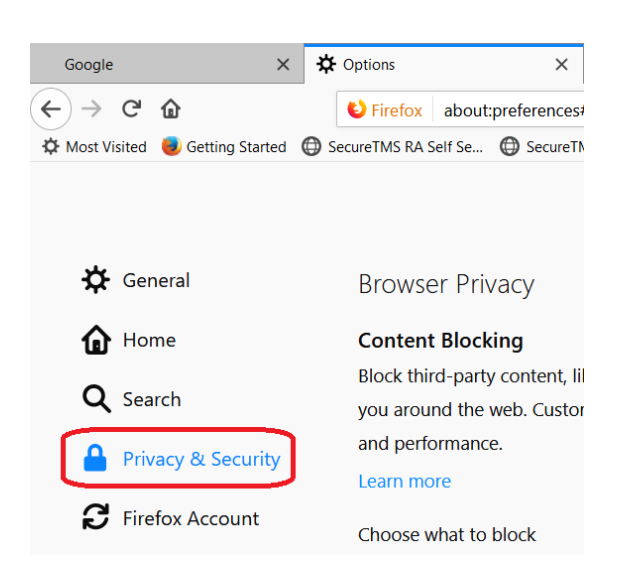

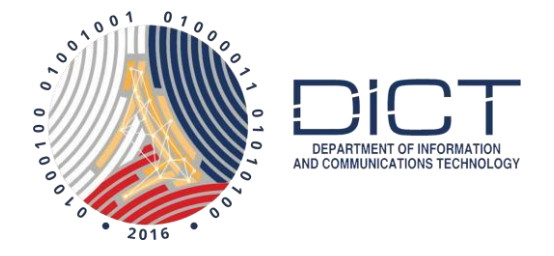

6. Scroll down to the bottom of the page, under the section for **Security,**  look for the **View Certificates** button and click on it.

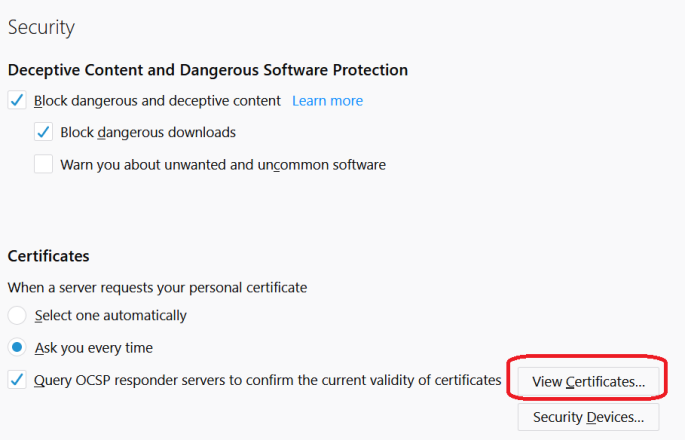

**7.** The **Certificates Manager** window will open. Go to the **Authorities** tab then click on **Import**

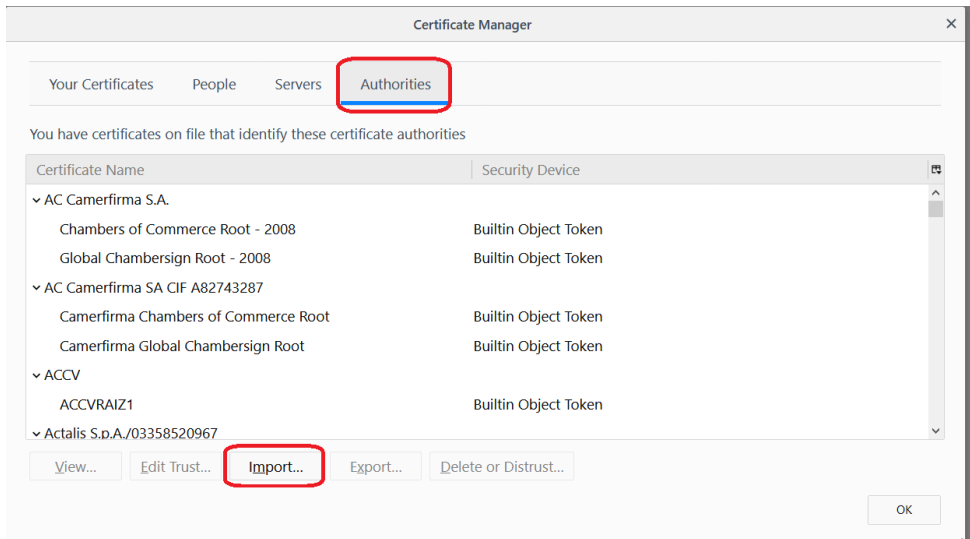

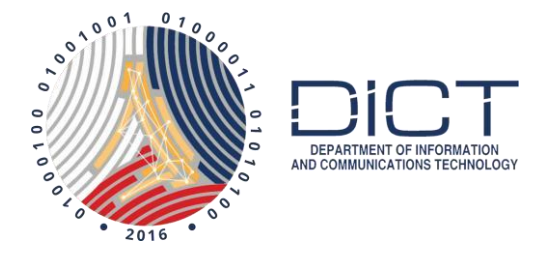

8. Point it to the folder where you have unzipped the downloaded **PEM files**. Select one of the five files then click on **Open**

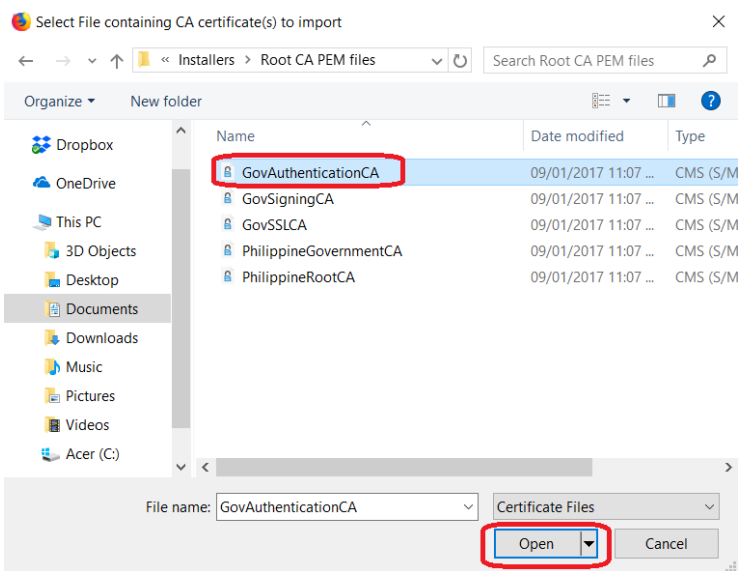

**9.** The **Downloading Certificate** window will open. Put a check on both **Trust this CA to identify websites** and **Trust this CA to email users** then click on **OK**

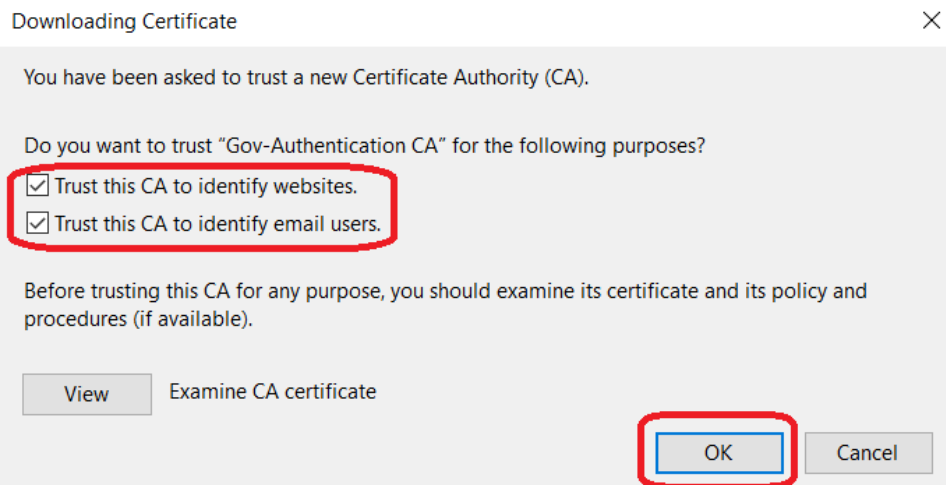

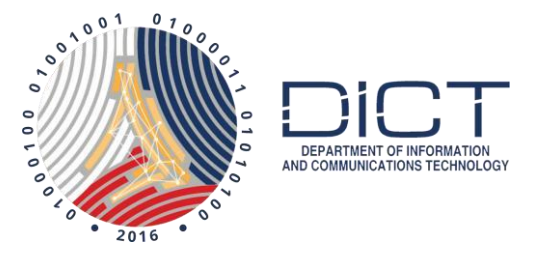

10. Back at the **Certificate Manager** window, if you scroll down the list, you should now see a section for **DOST** and the first PEM file you chose to install.

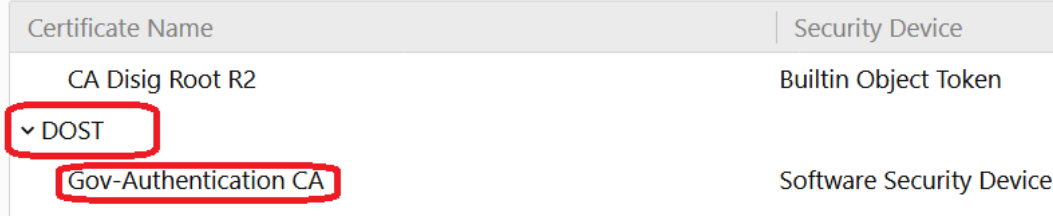

#### 11. Just repeat the process until you have **all five (5) PEM files installed**.

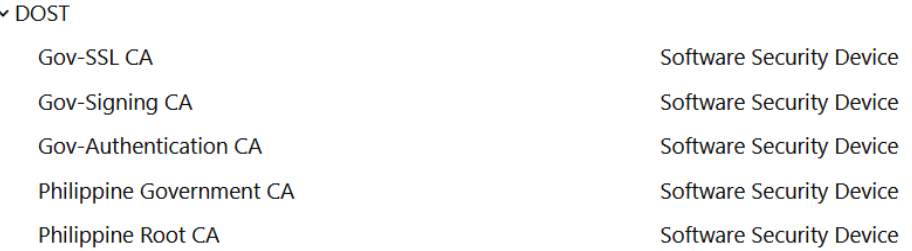

12. Click **OK** to close out the **Certificate Manager** window

Now that you have finished setting up your environment, you can start downloading your certificate.

## Start Downloading your PNPKI digital certificate

1. Login to the Self-Service Portal for your Authentication certificate

Access the self-service portal URL that your Registration Authority (RA) emailed to you. For the purposes of demonstration, we will be using this URL: https://govca.npki.gov.ph/SecureTMSSelfSrv/domain/MainAuth

Once you have accessed the appropriate URL, you should see the image below. Enter your **username and password** then click **login**.

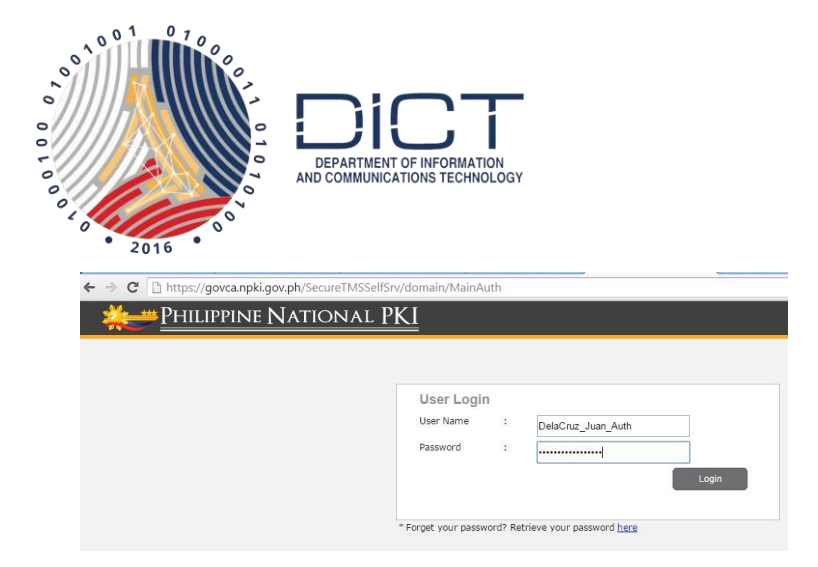

Figure 1. Logging in to the Self-Service Portal

Warning:

Be careful when entering your username and password. After **five (5) incorrect** log in attempts, your account will be **blocked**.

2. After logging in successfully for the first time, you will be prompted to **change your password**. Fill out all the fields and answer the security question.

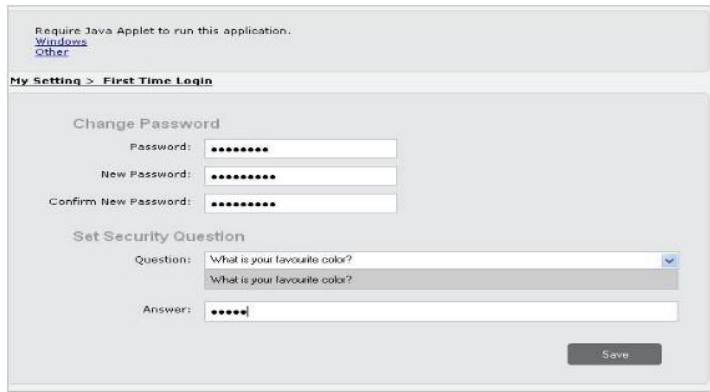

Figure 2. Changing your password

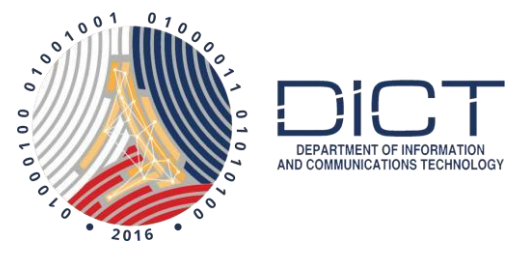

3. Hit the **Save** button. If you encountered no errors, you should see this image:

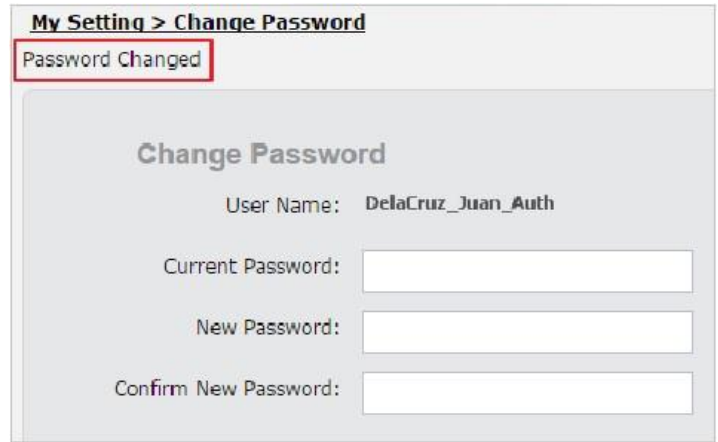

Figure 3. Successfully changing your password

4. Click the **Philippine National PKI logo** on top of the page to get to the Home page.

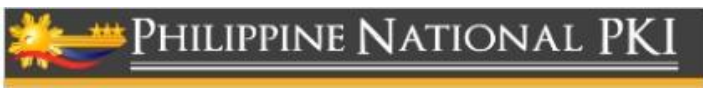

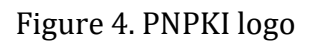

You may be logged out of the self-service portal. Login again with your new

Credentials.

5. Click **Enrollment** on the left side of the home page.

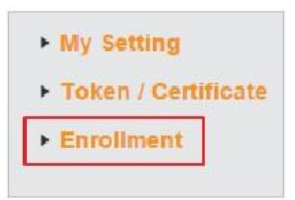

Figure 5. Selecting the Enrollment link

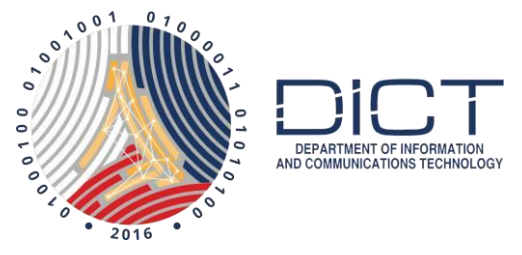

6. Select **Certificate Enrollment** form the dropdown list.

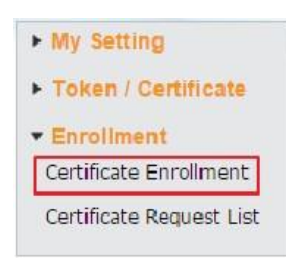

Figure 6. Selecting certificate Enrollment from the dropdown list

7. Check all details in your certificate. If you see any errors in your personal information, do not proceed. Notify your RA immediately.

Important:

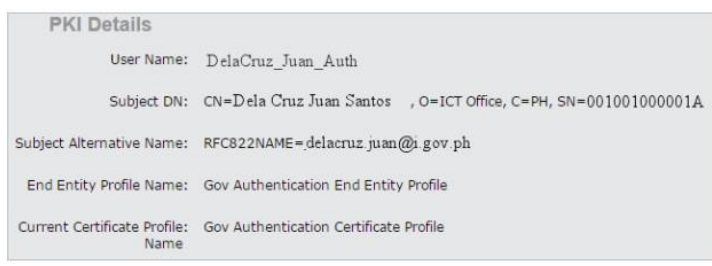

Figure 7. Certificate information

8. If your details are all correct, you can hit the **Request Cert** button at the lower right side of the page.

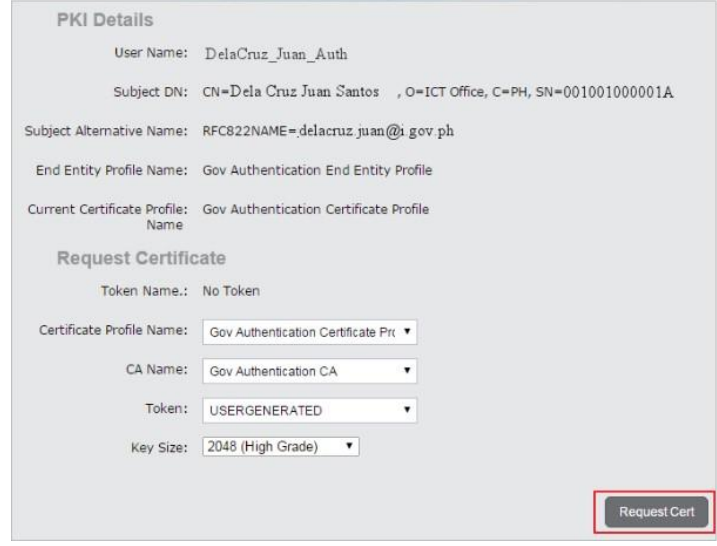

Figure 8. Requesting for a certificate

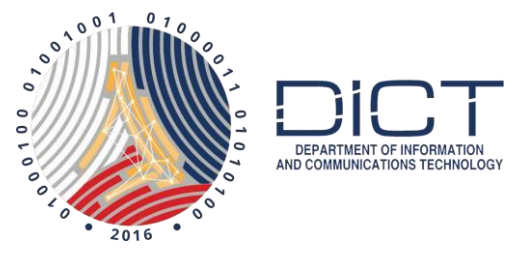

9. The screen will display the generation of private key.

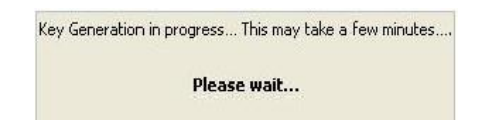

Figure 9. Key generation

10. Click **Certificate Request** List to see the status of your certificate enrollment.

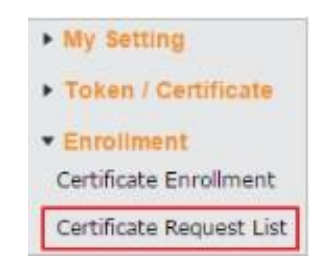

Figure 10. Selecting Certificate Request List

11. A **"Pending"** status will appear, which means your certificate enrollment is not yet issued. Notify your RA officer once you see the Pending status. The request certificate is subject to approval by the RA administrator.

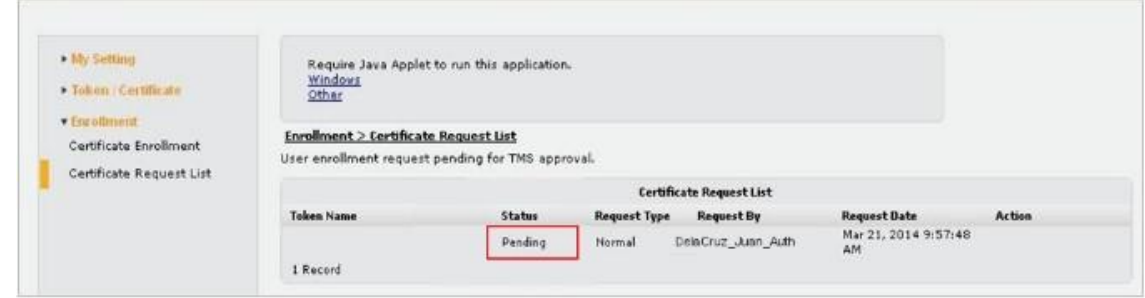

Figure 11. Pending status for certificate enrollment

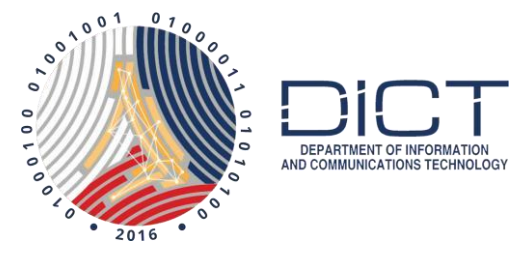

12. Once approved, the status should be changed to **Issued.**

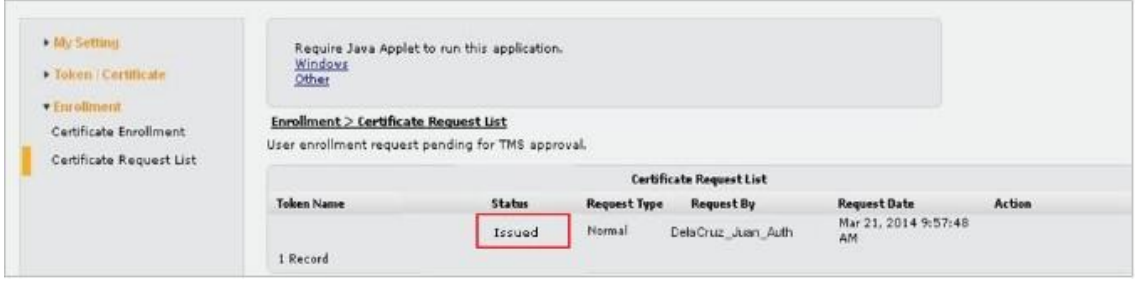

Figure 12. Issued status for certificate enrollment

13. Click **Token Certificate list**.

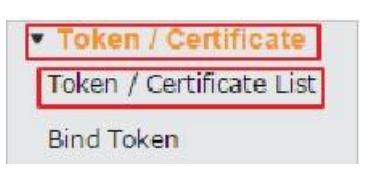

Figure 13. Selecting Token/Certificate list to see lists of certificates

14. Click **Install** on the right side of the page.

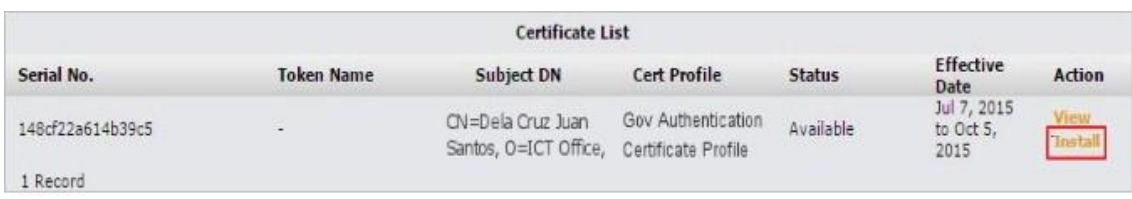

Figure 14. Selecting Install button to install certificate in browser

15. A notification similar to the image below will pop up at the top of your browser, indicating that you have successfully installed your certificate.

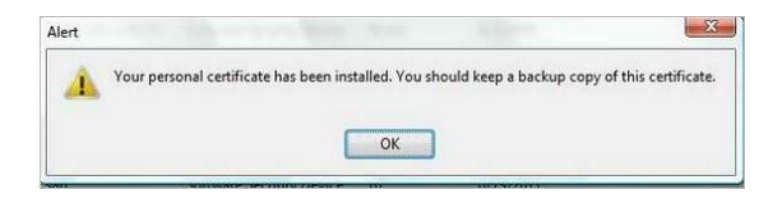

Figure 15. Notification of the successful installation of your certificate into your browser.

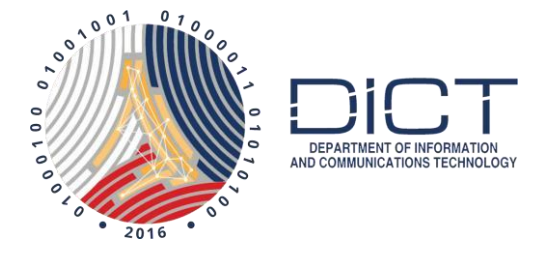

Important:

If you clicked the **Request Cert** button and decided to download your certificate at a later time, make sure that you use the same browser and the same computer from where you requested the certificate, otherwise the Install option will freeze.

16. Click this icon  $\equiv$  located at the topmost right corner of your browser and go to Options.

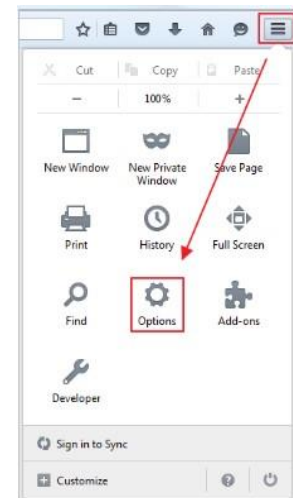

Figure 16. Getting to the option button

17. A new Options window will open. Select **Privacy & Security**

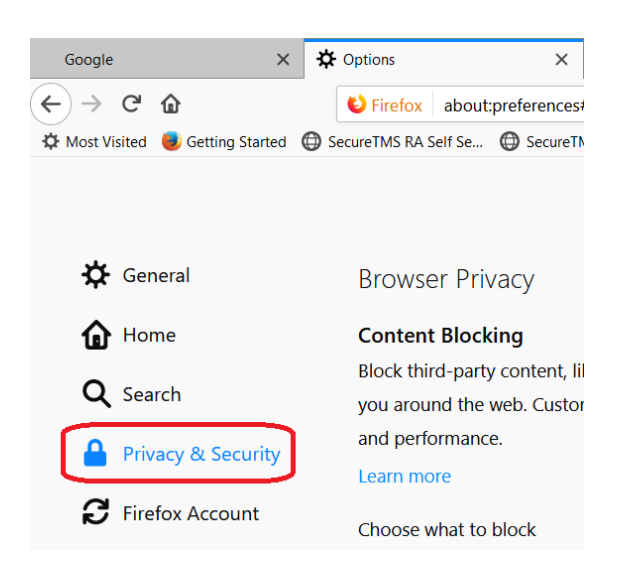

Figure 17. Getting to the Privacy and Security

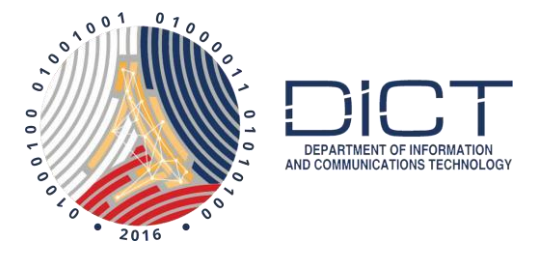

18. Scroll down to the bottom of the page, under the section for **Security**, look for the **View Certificates** button and click on it.

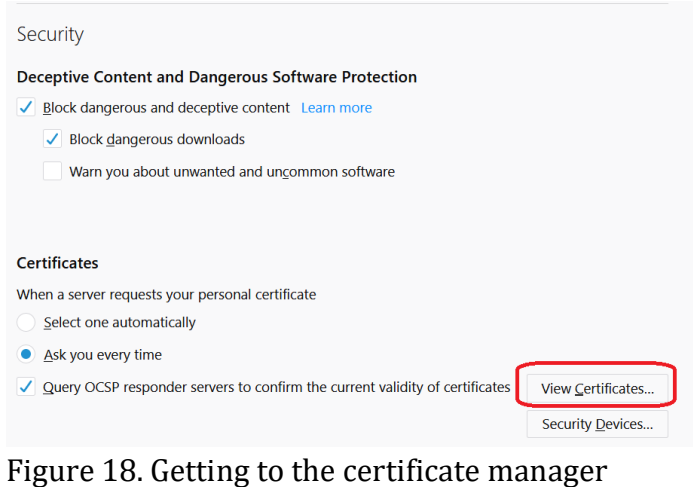

- 
- 19. On the **certificate manager**, select **Your Certificates**. You should be able to see your certificate as show on the image below.

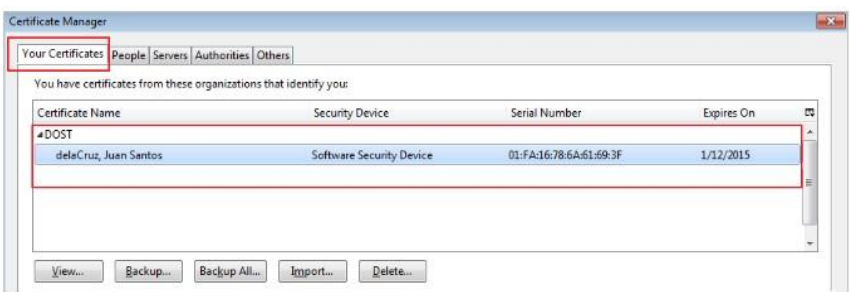

Figure 19. Viewing your certificate

20. Select your certificate then click **Backup**.

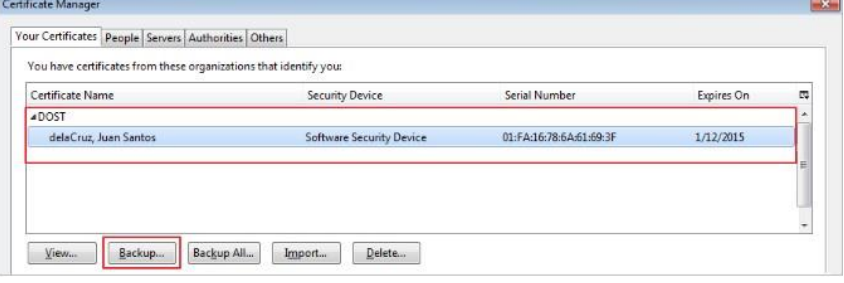

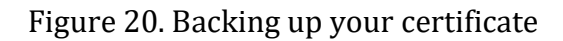

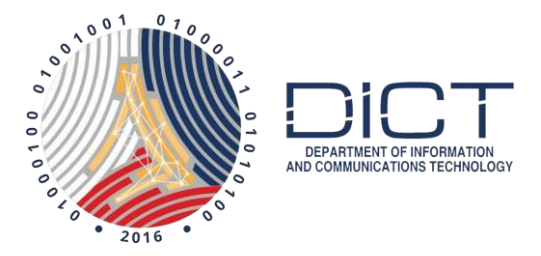

21. Navigate to a secure directory where you will save your certificate. For purposes of demonstration, we will store the certificate on your documents folder. It is highly recommended, however, that you store it in a secure location.

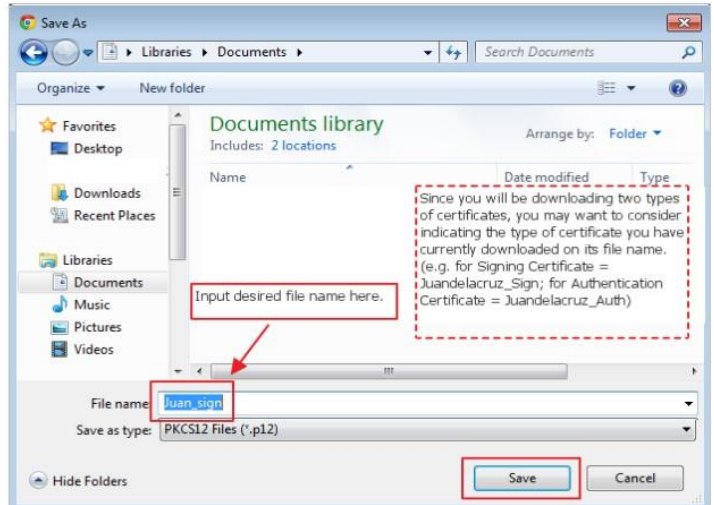

Figure 21. Setting the name of your certificate

22. Set your password for the certificate then click **OK**.

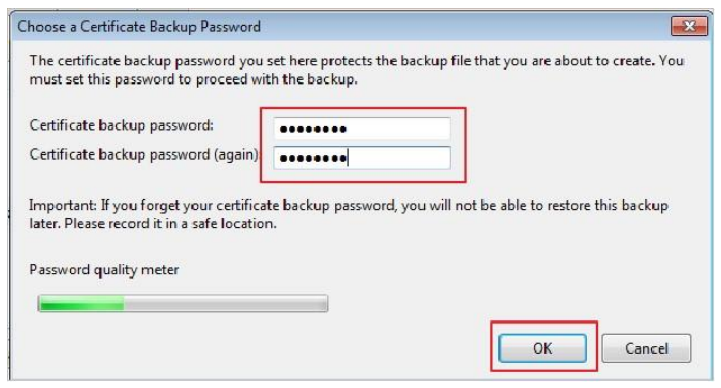

Figure 22. Setting your password

Note: The **password should be at least eight characters**. Consider a password that is hard to crack. It should contain at least a special character, a number, and capital and lower case letters.

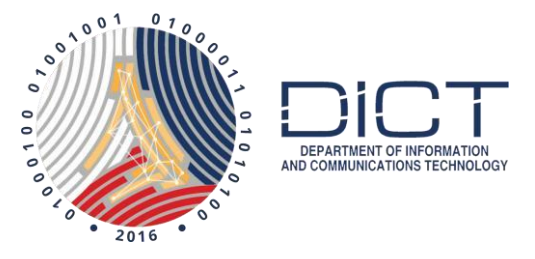

23. A success message should appear after clicking **OK** on the password window. Click **OK** to escape from the window.

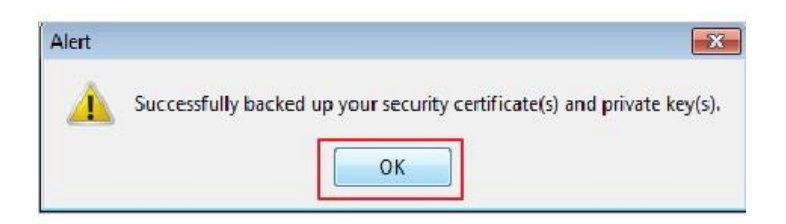

Figure 23. Success message indicating you have successfully backed up your certificate

24. To log out of the Self-Service portal, hover you mouse over your user name located at the topmost right corner of the webpage. A Logout button should appear. Click it.

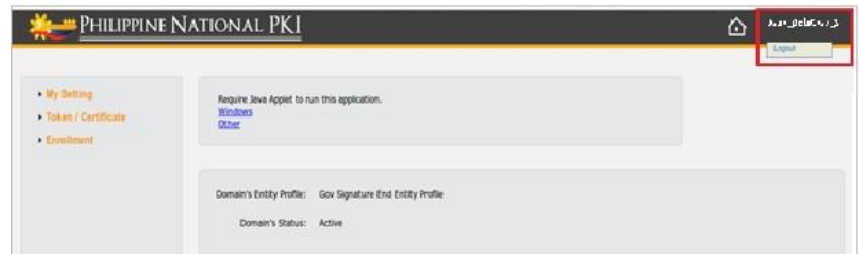

Figure 24. Logging out of the self-service portal

25. Now you just need to follow the same steps to download and backup your Signing Certificate.